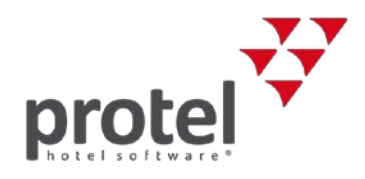

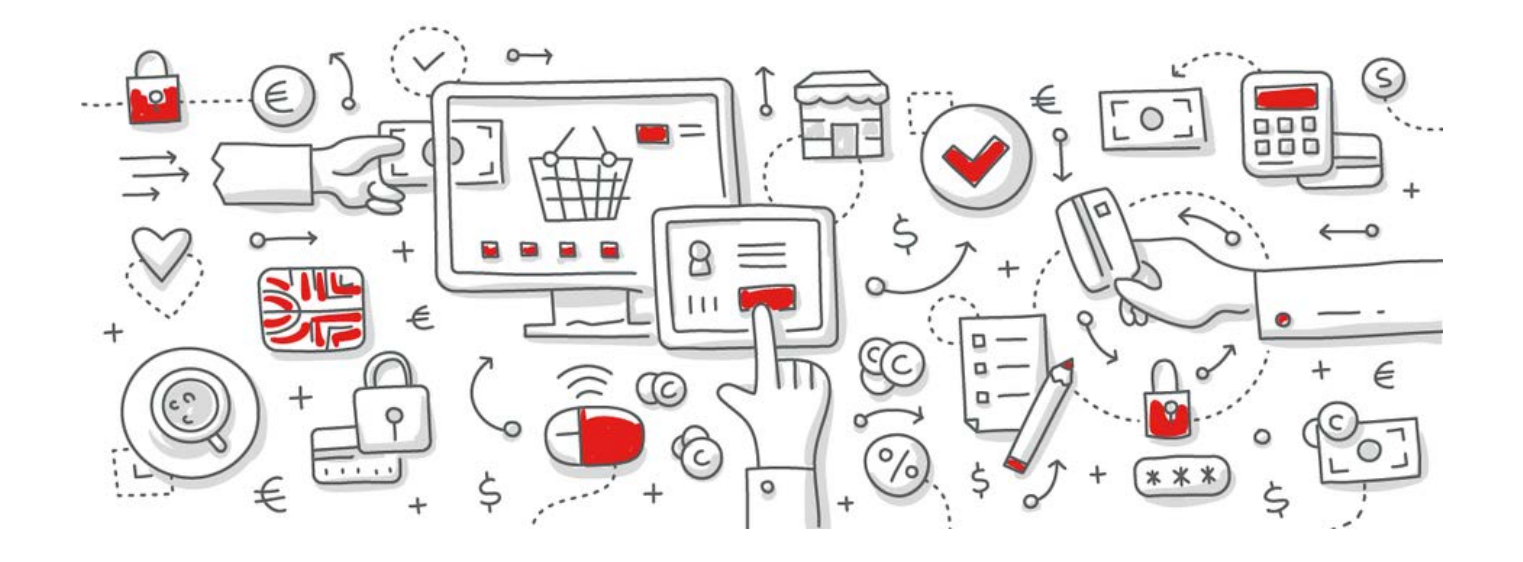

# <span id="page-0-0"></span>protel Air Mehrwertsteueranpassung, Österreich 2018

Anleitung zur Anpassung der Mehrwertsteuer

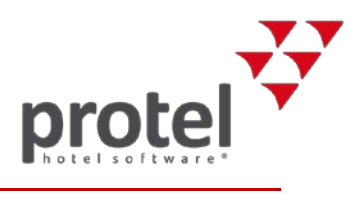

## Inhaltsverzeichnis

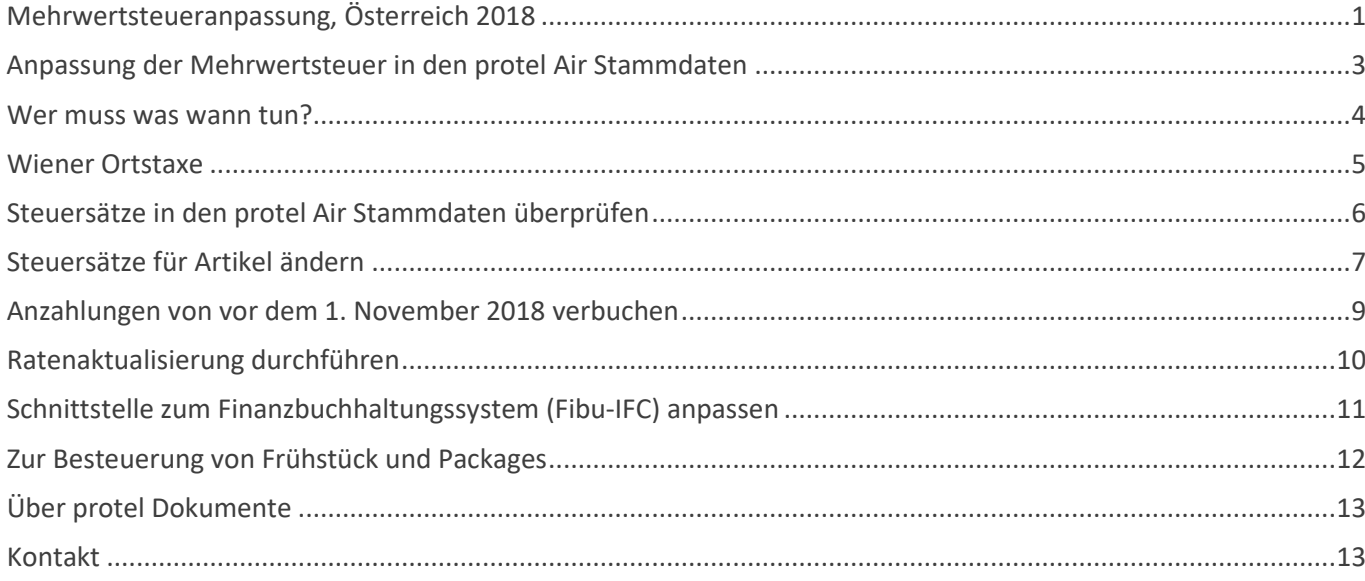

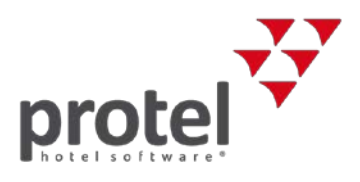

# <span id="page-2-0"></span>Anpassung der Mehrwertsteuer in den protel Air Stammdaten

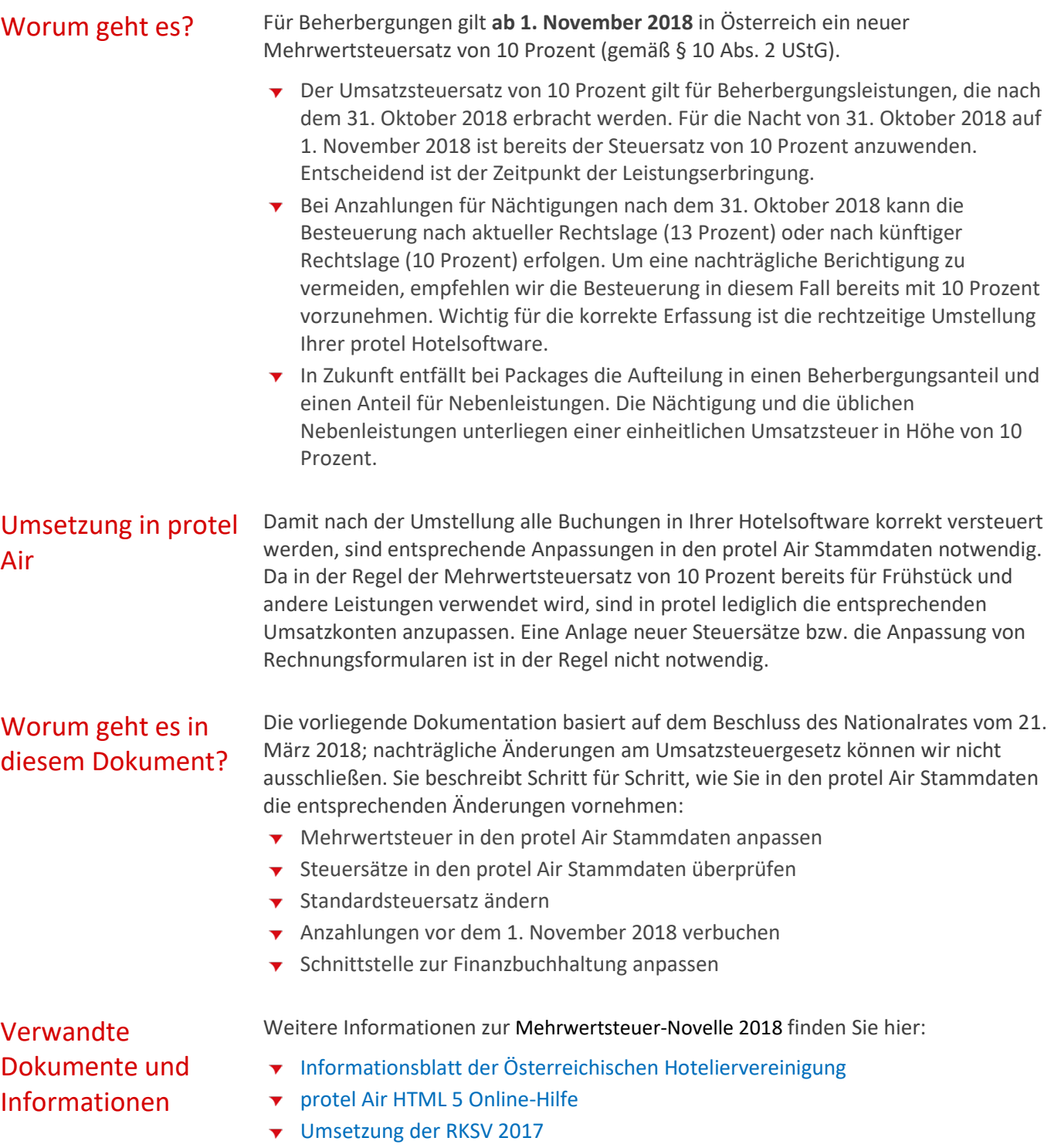

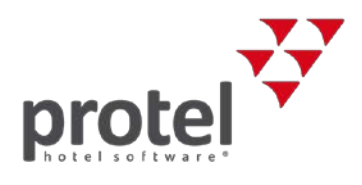

#### <span id="page-3-0"></span>Wer muss was wann tun?

Zeitpunkt der Durchführung

Der neue Steuersatz für Beherbergung gilt ab dem 1. November 2018.

Entscheidend für seine Anwendung ist der Zeitpunkt der Leistungserbringung: Eine Übernachtung gilt mit dem Ende der Nacht als ausgeführt. Die Nacht vom 31. Oktober auf den 1. November 2018 unterliegt daher bereits dem reduzierten Steuersatz von 10 Prozent.

 Die Änderungen in protel Air nehmen Sie daher am besten **direkt vor dem Tagesabschluss des 31.10.2018** vor.

Anzahlungen Für Anzahlungen vor dem 1.11.2018 gibt es zwei Optionen:

- 1. **Empfohlen: Inrechnungstellung der Anzahlung nach künftiger Rechtslage** Aus Praktikabilitätsgründen kann die Anzahlung in der Rechnung bereits mit jenem Steuersatz ausgewiesen und versteuert werden, der zum Zeitpunkt der Leistungserbringung gelten wird (10 Prozent).
- 2. **Besteuerung nach aktueller Rechtslage** Geleistete Anzahlungen werden zunächst nach der Rechtslage zum Zeitpunkt der Vereinnahmung versteuert (13 Prozent). Ändert sich bis zum Leistungszeitpunkt die steuerrechtliche Lage (10 Prozent), ist die Besteuerung der Anzahlung nach Maßgabe der Rechtslage zum Zeitpunkt der Leistung zu korrigieren. Diese Korrektur erfolgt im ersten Voranmeldungszeitraum nach Wirksamwerden der Änderung. Gegenüber dem Gast hat eine Berichtigung bereits ausgestellter Anzahlungsrechnungen zu erfolgen. Die Ausstellung der Schlussrechnung richtet sich in jedem Fall nach der Rechtslage zum Zeitpunkt der Leistungserbringung.
	- Details bezüglich der Berichtigung von bereits mit 13 Prozent verbuchten Anzahlungen erhalten Sie von Ihrer Buchhaltung oder Ihrem Steuerberater.

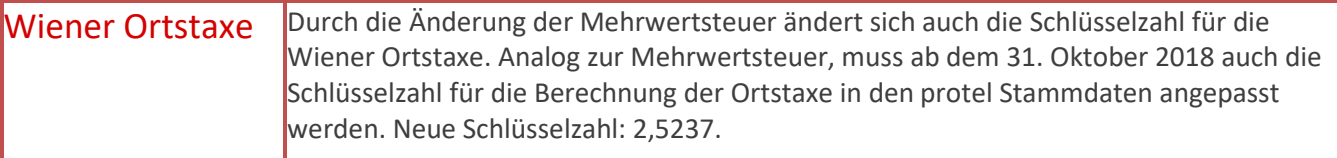

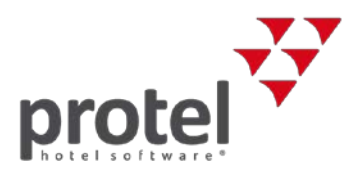

#### <span id="page-4-0"></span>Wiener Ortstaxe

#### Anpassung der Schlüsselzahl

Öffnen Sie über den Menüpunkt "Stammdaten -> Reservierungen -> Preise" den Stammdaten Bereich für Ihre Raten und Formeln. In den Stammdaten angekommen, klicken Sie auf den Reiter "Formeln". Hier ist die Ortstaxe als Formel hinterlegt.

Stammdaten  $\rightarrow$ Reservierung  $\rightarrow$ Preise  $\rightarrow$ Formeln

Stammdaten - Preise Preise In diesem Dialog legen Sie Ihre Zimmerpreise an Preise Preisgruppen Rabattgruppen Formel Name Formel  $\overline{2}$ Split from Accomodation Price Ortstaxe

Mit einem Doppelklick können Sie diese Formel bearbeiten und den Wert auf 2,5237 anpassen.

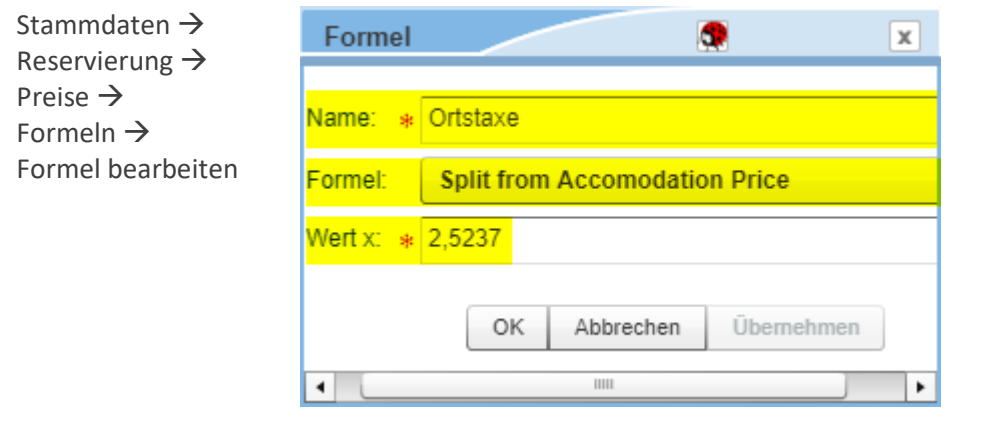

Speichern Sie die Formel mit "Übernehmen".

Weitere Informationen Weitere Hinweise dazu, wie Sie Ortstaxe, Bettensteuer und Co. individuell einrichten, finden Sie in de[r protel Air HTML 5 Online Hilfe.](https://connect.protel.net/files/source/pairexthelp/de_DE/index.htm#t=ht-ortstaxe.htm)

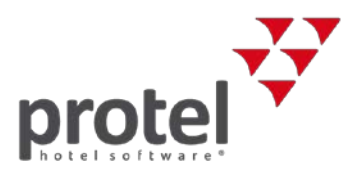

### <span id="page-5-0"></span>Steuersätze in den protel Air Stammdaten überprüfen

Zunächst schauen wir uns die bisher angelegten Steuersätze an. Öffnen Sie dazu den Dialog "Steuern" in den protel Air Stammdaten unter dem Menüpunkt "Kasse". Dort erhalten Sie eine Übersicht über alle existierenden Steuersätze. In der Regel existiert bereits ein Mehrwertsteuersatz für 10 Prozent, da dieser für Frühstück und andere Hotelleistungen verwendet wird:

Stammdaten  $\rightarrow$ Kasse  $\rightarrow$ Steuern

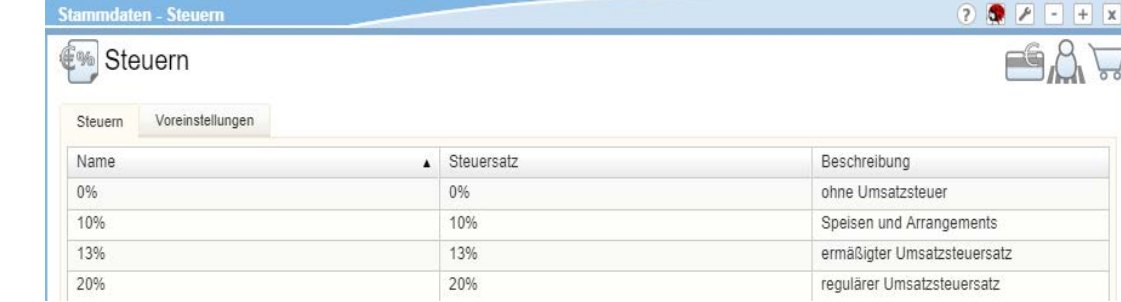

Übersicht der aktuell angelegten Mehrwertsteuersätze

Steuersatz nicht vorhanden? Falls in Ihren Stammdaten – anders als in diesem Beispiel – noch kein 10-Prozent-Steuersatz aufgeführt ist, muss dieser jetzt angelegt werden.

 Bitte beachten! Jede Änderung, die Sie hier an einem Steuersatz vornehmen, schlägt sich unmittelbar auf jeden verknüpften Artikel und entsprechende Reservierungen nieder!

> Kontaktieren Sie bitte unser [Support-Team,](mailto:support@protel.net) damit wir den Steuersatz gemeinsam mit Ihnen anlegen und Ihre Rechnungsformulare entsprechend anpassen können.

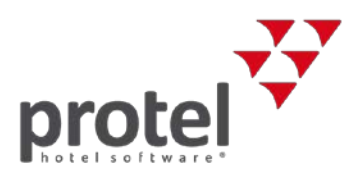

#### <span id="page-6-0"></span>Steuersätze für Artikel ändern

Die im Hotel verfügbaren Artikel und Leistungen werden in den protel Air Stammdaten angelegt und verwaltet. Um eine Übersicht über alle existierenden Artikel zu erlangen, öffnen Sie den Stammdaten Menüpunkt "Artikel" über das Menü "Stammdaten -> Kasse -> Artikel":

Stammdaten  $\rightarrow$ Kasse  $\rightarrow$ Artikel

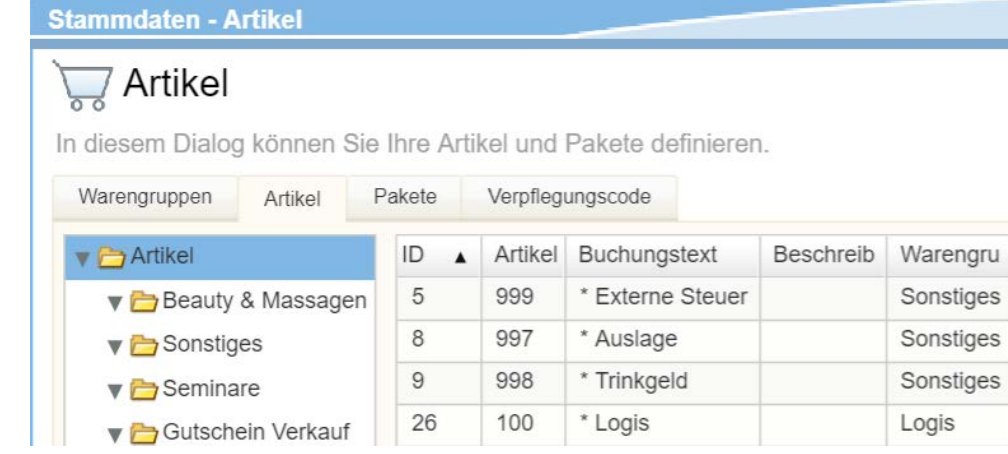

Liste sortieren Dieser Dialog listet all Ihre Artikel und deren jeweilige Warengruppen auf. Sie können die Artikel alphabetisch oder auch nach Warengruppen sortieren. Klicken Sie dazu auf den jeweiligen Tabellenkopf.

Artikel bearbeiten Öffnen Sie einen Artikel aus der Liste mit einem Doppelklick, um den hinterlegten Steuersatz anzupassen.

#### protel Air | Mehrwertsteuersatz anpassen

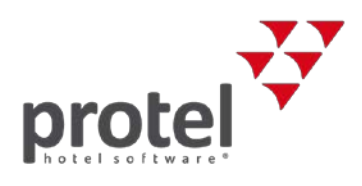

Stammdaten  $\rightarrow$ **Artikel bearbeiten** Kasse  $\rightarrow$ Allgemein Interfaces Artikel  $\rightarrow$ Artikel bearbeiten Artikelnummer (PLU):  $* 100$ Buchungstext: Beschreibung: Warengruppe: sk. Preis: Steuersatz:  $\sqrt{2}$ Statistikgruppe: Verpflegungscode: 0% Nicht umsatzrelevant: Anzahlungsartikel (FiBu): L. Verfügbar in: Aktiv:  $\checkmark$ 

 $2221$ ID: 26 0 \* Logis z.b. Coca-Cola 0.2 Diese Beschreibung erscheint in Ihrem Online-Reservierungssystem.  $\blacktriangledown$ Logis EUR  $0.00$ Preis 13%  $\overline{\phantom{a}}$ 20%  $13%$ 10% Front Office, Depositverwaltung  $\cdots$ Auszahlung:  $\Box$  $G \nightharpoonup$ OK Abbrechen Übernehmen

MwSt-Satz ändern Ändern Sie über das Drop-Down-Menü den Mehrwertsteuersatz von 13% auf 10%. Wiederholen Sie diesen Vorgang für alle betroffenen Artikel für Nächtigung wie z.B.: Logis, Babybett, Zusatzbett, etc.

> Bei Unklarheiten mit bestimmten Artikeln kontaktieren Sie bitte Ihre Buchhaltung oder Ihren Steuerberater.

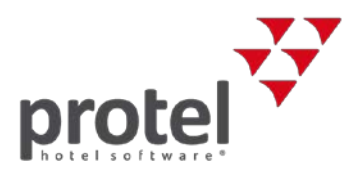

### <span id="page-8-0"></span>Anzahlungen von vor dem 1. November 2018 verbuchen

Möglichkeiten Beträgt die Anzahlung über 35 Prozent des zu versteuernden Leistungspreises, so ist diese zur Gänze zu versteuern. Wie bereits in der Einleitung erwähnt, können die Anzahlungen, je nach Zeitpunkt der Leistungserbringung, entweder 1. nach künftiger Rechtslage (10 Prozent) oder 2. nach aktueller Rechtslage (13 Prozent) versteuert werden. RKSV Bei Anzahlungen welche mittels der Depositfunktion in protel Air verbucht werden, muss aufgrund der Registrierkassensicherheitsverordnung (RKSV) ein Depositartikel ausgewählt werden, damit ein signierter Anzahlungsbeleg erstellt werden kann. Sollten Sie mit einem 13% Deposit Artikel gearbeitet haben, so setzen Sie diesen am besten auf Inaktiv in Ihren "Stammdaten -> Kasse -> Artikel" und verwenden Sie in Zukunft den 10% Deposit Artikel für die Logis Anzahlungen. Denken Sie daran, im Vorfeld einen 10% Deposit Artikel anzulegen, um ihn hier einzubinden. Sollten Sie bisher nicht mit der Depositverbuchung gearbeitet haben, aber haben

Interesse daran diese Funktion in Zukunft zu nutzen, so wenden Sie sich gern an unser [Support-Team.](mailto:cloudsupport@protel.net)

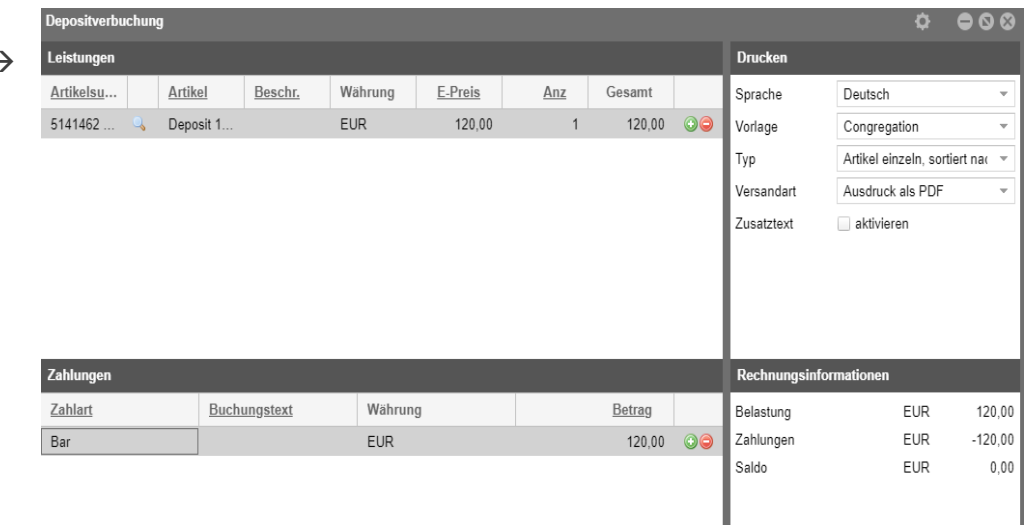

Rechnung Rechnungsaufgaben Depositverbuchung

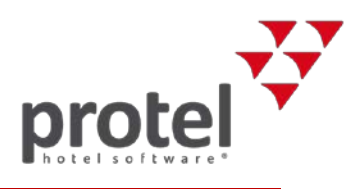

### <span id="page-9-0"></span>Ratenaktualisierung durchführen

Nachdem Sie den Mehrwertsteuersatz in den entsprechenden Logisartikeln angepasst haben, müssen Sie für alle In-House-Reservierungen eine Ratenaktualisierung durchführen.

Wird eine Reservierung eingecheckt, nachdem der neue Steuersatz im Logisartikel eingestellt wurde, wird nach dem Tagesabschluss der aktualisierte Steuersatz verbucht. Bei bereits eingecheckten Reservierungen allerdings wird trotz der Änderung des Steuersatzes im Logisartikel nach dem Tagesabschluss der alte Steuersatz verbucht.

Lassen Sie sich dafür in der Reservierungsliste alle eingecheckten Reservierungen für den 31.10.2018 anzeigen. Nutzen Sie dazu den "Status"-Filter. Wir empfehlen Ihnen, die Reservierungsliste in dieser Sortierung einmal auszudrucken, um den Überblick über die Preise zu behalten. Werden nämlich Änderungen an den Preisen in den Stammdaten vorgenommen, kann es passieren, dass die aktuellen Preise überschrieben werden. Wählen Sie im Kontextmenü den Punkt "Raten aktualisieren" aus.

 $Listen \rightarrow$ Reservierungen  $\rightarrow$ Status ...Checked in " $\rightarrow$ Raten aktualisieren

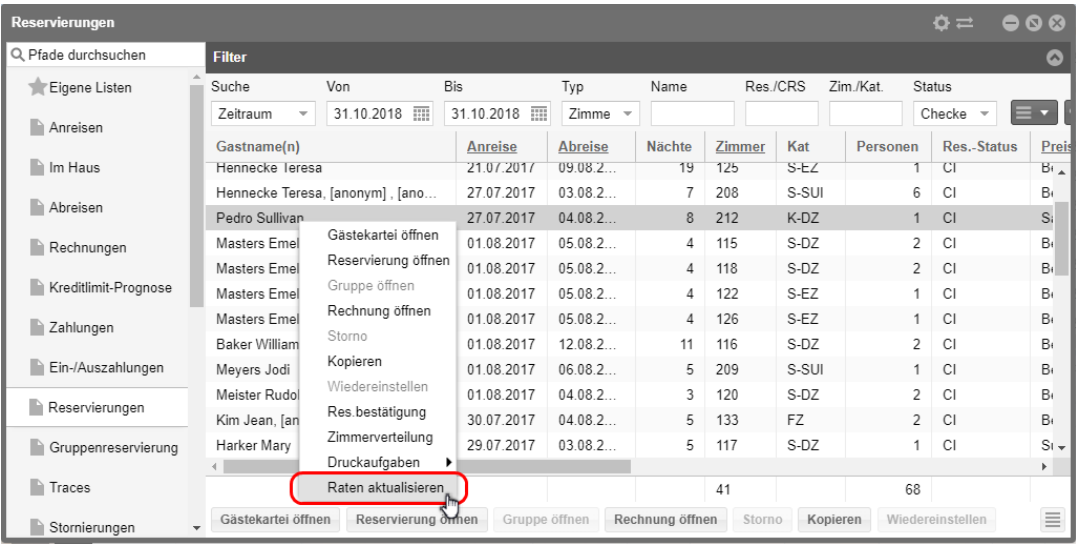

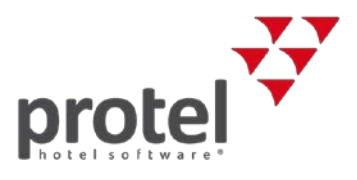

# <span id="page-10-0"></span>Schnittstelle zum Finanzbuchhaltungssystem (Fibu-IFC) anpassen

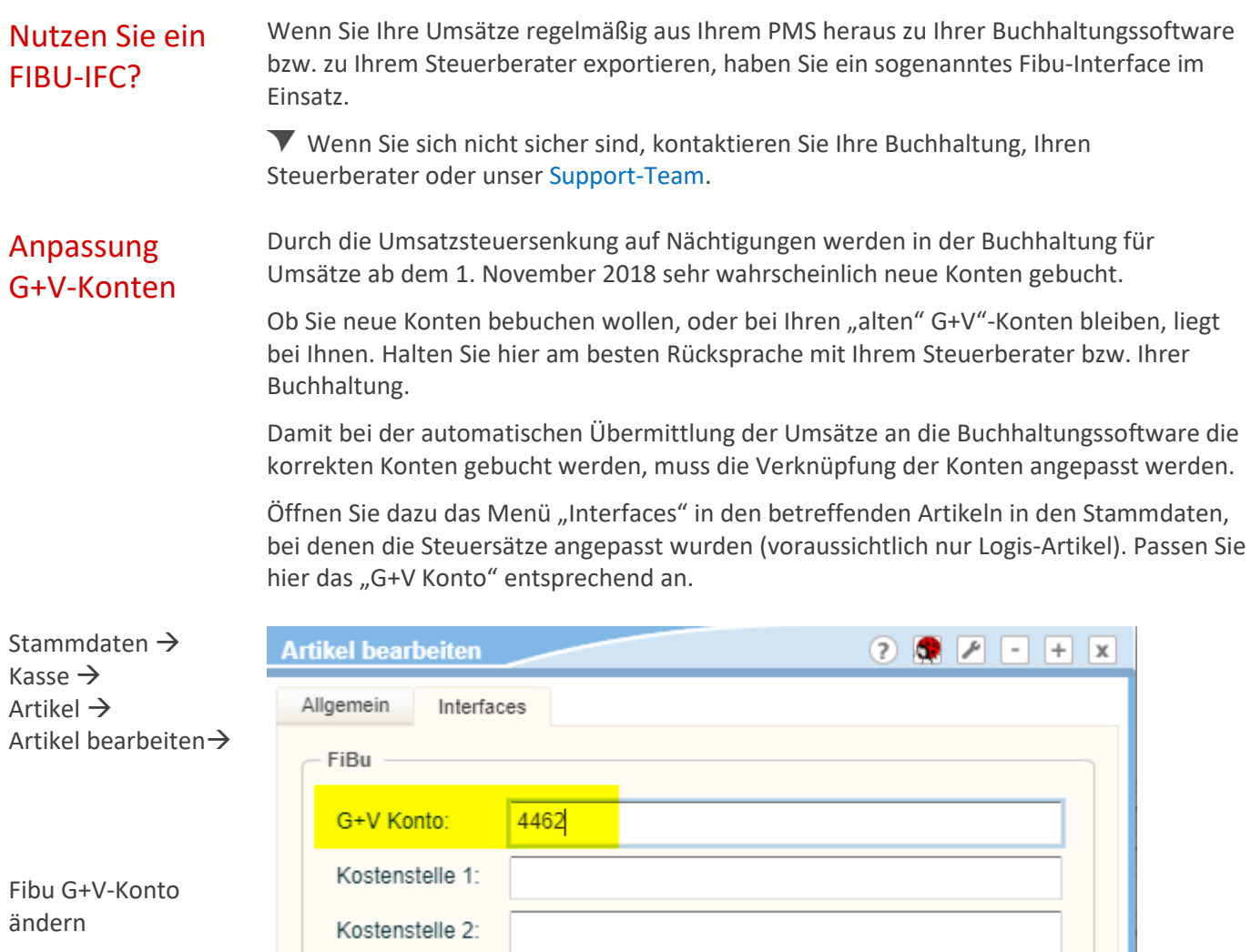

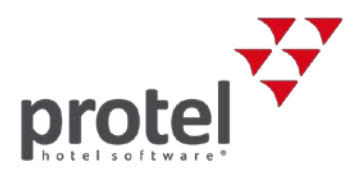

#### <span id="page-11-0"></span>Zur Besteuerung von Frühstück und Packages

Frühstück In Kombination mit einer Übernachtung ist ein ortsübliches Frühstück auch ab dem 1. November 2018 weiterhin mit 10 Prozent zu versteuern.

> Wird das Frühstück als Einzelleistung angeboten, so sind die Speisen grundsätzlich mit 10 Prozent und die Getränke mit 20 Prozent zu versteuern.

In der Praxis ist allerdings der Frühstückspreis inkl. Getränke wie folgt zu splitten:

80 Prozent des Gesamtpreises werden mit 10 Prozent Umsatzsteuer versteuert und der Rest mit 20 Prozent.

Packages Wird ein Package mit z. B. Übernachtung, Massage und Thermeneintritt zu einem Gesamtpreis verkauft, unterliegen alle Leistungen (ab 1. November 2018) dem 10-Prozent-Steuersatz, da es sich bei Massage und Thermeneintritt um regelmäßige mit der Beherbergung verbundene Leistungen handelt.

> Werden Massage und Thermenleistungen separat verrechnet, werden diese Leistungen nicht als regelmäßige mit der Beherbergung verbundene Leistungen angesehen und fallen somit unter den für diese Leistungen anwendbaren Steuersatz (Massage 20 Prozent, Schwimmbäder 13 Prozent).

> Verkaufen Sie Bestandteile Ihrer angebotenen Packages auch separat als Einzelleistungen, so benötigen Sie dafür in protel jeweils zwei Artikel und/oder Umsatzkonten.

- Massage 10 Prozent für Packages
- **Massage 20 Prozent für Einzelleistungen**

 $\blacktriangledown$  Weitere Details zur Besteuerung von Frühstück bzw. Packages und "regelmäßige mit der Beherbergung verbundene Leistungen" erhalten Sie bei Ihrer Buchhaltung oder Ihrem Steuerberater.

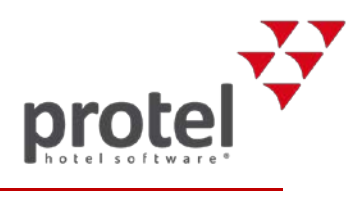

## <span id="page-12-0"></span>Über protel Dokumente

<span id="page-12-1"></span>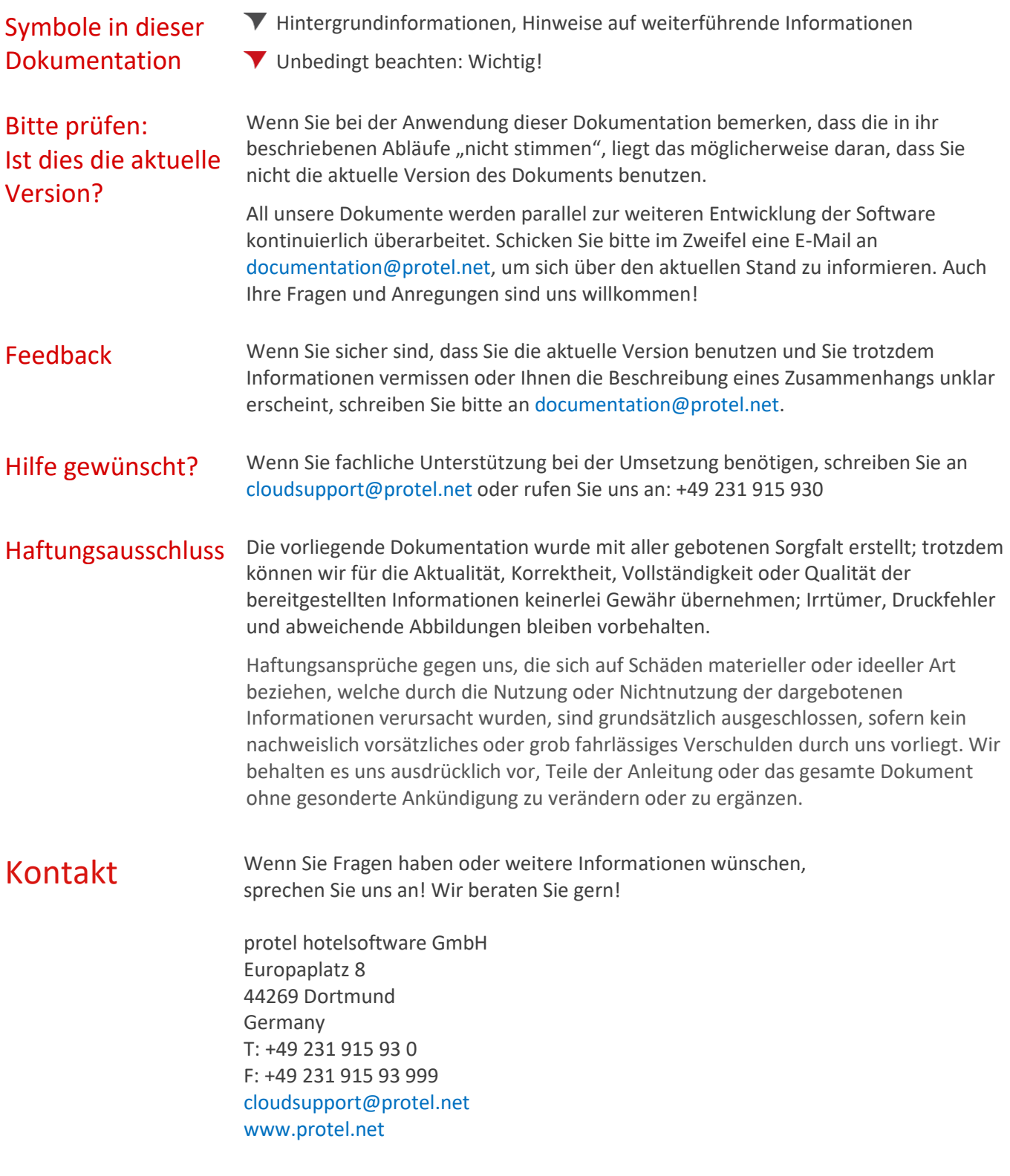